## **Centre for Technology Enhanced Learning**

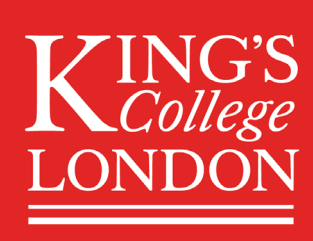

# **KEATS: Adding passive resources to your KEATS** area

## **CONTENTS**

<span id="page-0-0"></span>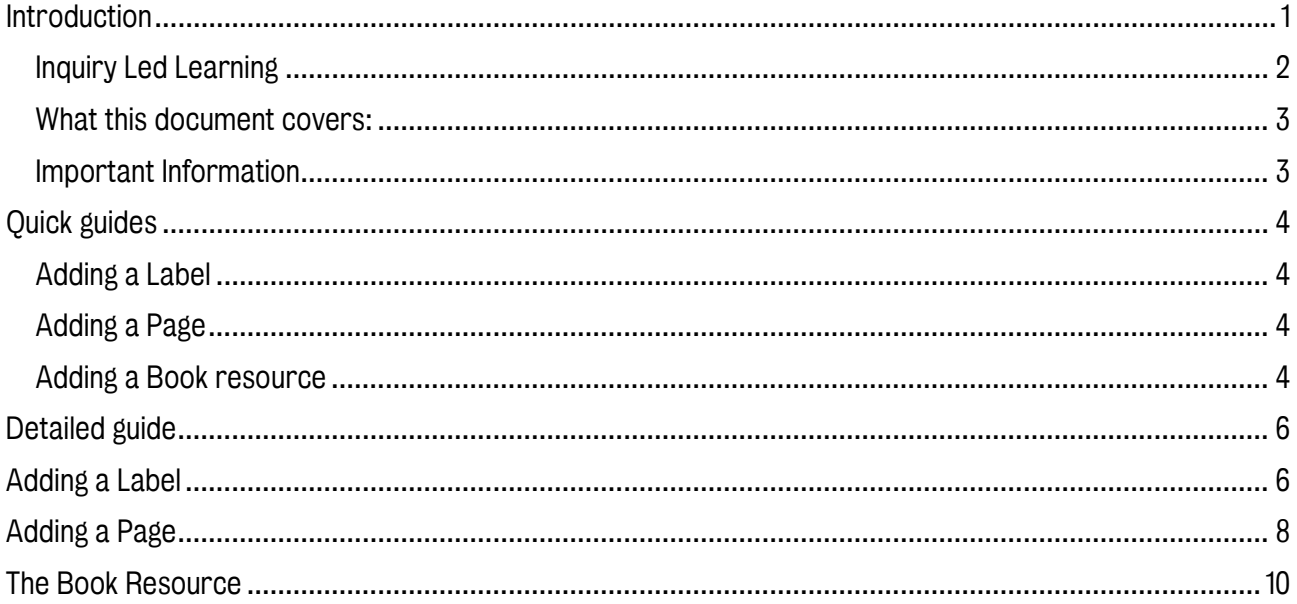

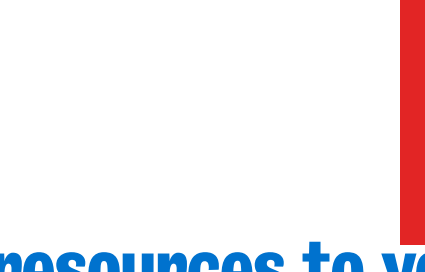

## INTRODUCTION

This is one of a series of guides available from the [Teaching, Learning & Assessment](https://www.kcl.ac.uk/teachlearntech) with Technology [series.](https://www.kcl.ac.uk/teachlearntech) Please note, your faculty may have other approaches or use different tools, contact your Faculty [TEL Officer](https://www.kcl.ac.uk/study/learningteaching/ctel/Contact-Us/school-support-contacts) for more information on local provision.

As well as uploading resources to your KEATS course, you can also create new pages. These are useful for ensuring that the entire course content does not appear on the course home page, cluttering the page and creating scrolling for the user.

#### <span id="page-1-0"></span>Inquiry Led Learning

A key goal for the Education strategy is around creating a learning environment that 'supports inquiry led learning'. To make a more active experience for students, instead of just loading a piece of content (like video, or a PDF), also accompany them with relevant reflective questions, such as:

- How does this relate to the key themes of the module?
- What are the key things I wish my students to reflect upon with this text?
- What questions do I want them to consider in looking at this?

<span id="page-1-1"></span>And consider adding relevant questions along with the resource so that students engage with the content in a more active manner.

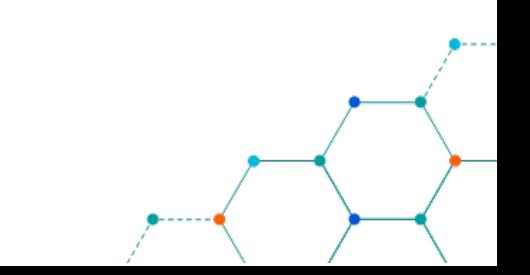

#### What this document covers:

Quick guides:

- a. For adding a label
- b. For adding a page
- c. The book resource

Detailed setup guide looking at:

- a. For adding a label
- b. For adding a page
- c. Setting up a book resource
	- I. Editing the contents of a book resource

#### <span id="page-2-0"></span>Important Information

With all the methods outlined below, KEATS must be in editing mode. If you have editing access to a page you will see an option to 'Turn editing on' option in the Administration block, usually on the left-hand side of the page. Alternatively, you can access 'Turn editing on' from the cog on the right-hand corner of the screen. If you do not see the option to turn editing on, you do not have editing access to that page.

#### Accessibility considerations:

Through the Atto text editor users can utilise the Accessibility checker and the Screen reader helper for entries.

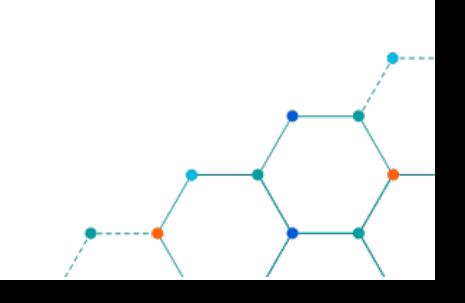

## <span id="page-3-0"></span>QUICK GUIDE

#### <span id="page-3-1"></span>Adding a Label

- 1. Sign into KEATS [\(https://keats.kcl.ac.uk\)](https://keats.kcl.ac.uk/) and navigate to the KEATS course you want to add the forum to.
- 2. Turn editing on in in your KEATS course and navigate to where you want to add the Label.
- 3. Click Add an activity or resource and select Label from resources.
- 4. Click the Add button.
- 5. You will see the 'Adding a new label' screen.
- 6. Under the 'General section' will see the 'Label text' text box. You may need to click on the 'Toggle toolbar' button in the text box to open further editing options
- 7. Add your text and / or images and click the **Save and return to course** button. You Label will be published directly onto your KEATS page.

#### <span id="page-3-2"></span>Adding a Page

- 1. Sign into KEATS [\(https://keats.kcl.ac.uk\)](https://keats.kcl.ac.uk/) and navigate to the KEATS course you want to add the forum to.
- 2. Turn editing on in in your KEATS course and navigate to where you want to add the Page.
- 3. Click Add an activity or resource and select Page from resources.
- 4. Click the Add button.
- 5. The 'Adding a new page' screen will appear.
- 6. Under the 'General' section, enter the Name of the Page.
- 7. Optionally a description of the page can be entered in the Description text box.
- 8. Under the 'Content' section, there is the 'Page content' text box.
- 9. You may need to click on the 'Toggle toolbar' button in the text box to open further editing options
- 10. Add your text and / or images and click the **Save and return to course** button. You Page will be published directly onto your KEATS page.

#### <span id="page-3-3"></span>Adding a Book resource

- 1. Sign into KEATS [\(https://keats.kcl.ac.uk\)](https://keats.kcl.ac.uk/) and navigate to the KEATS course you want to add the forum to.
- 2. Turn editing on in in your KEATS course and navigate to where you want to add the Book resource.
- 3. Click Add an activity or resource and select Book from resources.
- 4. The 'Adding a new Book' screen will appear.
- 5. Under the 'General' section, enter the Name of the Book.
- 6. Optionally a description of the book can be entered in the Description text box.

Centre for Technology Enhanced Learning, March 2020 Ver 1.0

- 7. Under the 'Appearance' section, choose how the Chapters will be formatted, the Style of Navigation and whether Custom titles are required.
- 8. Click the Save and display button.
- 9. The 'Add new chapter' screen will appear.
- 10. Enter the Chapter title for the Book.
- 11. Tick the checkbox if this chapter is a Subchapter (this can only be done when the first chapter has been created).
- 12. In the Content text box enter the content that will make up the book chapter. This can be text, images and multimedia elements. You may need to click on the 'Toggle toolbar' button in the text box to open further editing options
- 13. Click the Save changes button.
- 14. To add more chapters to the book, click the Plus icon next to the name of the Chapter under the table of contents on the left of the screen.

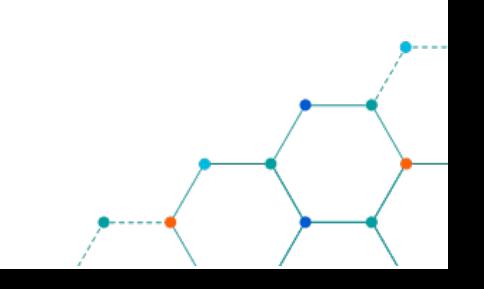

## <span id="page-5-0"></span>DETAILED GUIDE

## <span id="page-5-1"></span>ADDING A LABEL

Labels add narrative to the page about tasks, to write important notes or to have further subheadings within topics. They display directly onto a KEATS area.

- 1. Sign into KEATS [\(https://keats.kcl.ac.uk\)](https://keats.kcl.ac.uk/) and navigate to the KEATS course you want to add the forum to.
- 2. Click the cog in the top right-hand corner and Turn editing on.

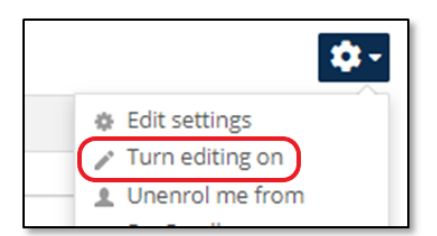

- 3. Go to the section on KEATS where you like to add your Label and click Add an activity or resources.
- 4. On the activity chooser select 'Label' and click the Add button.

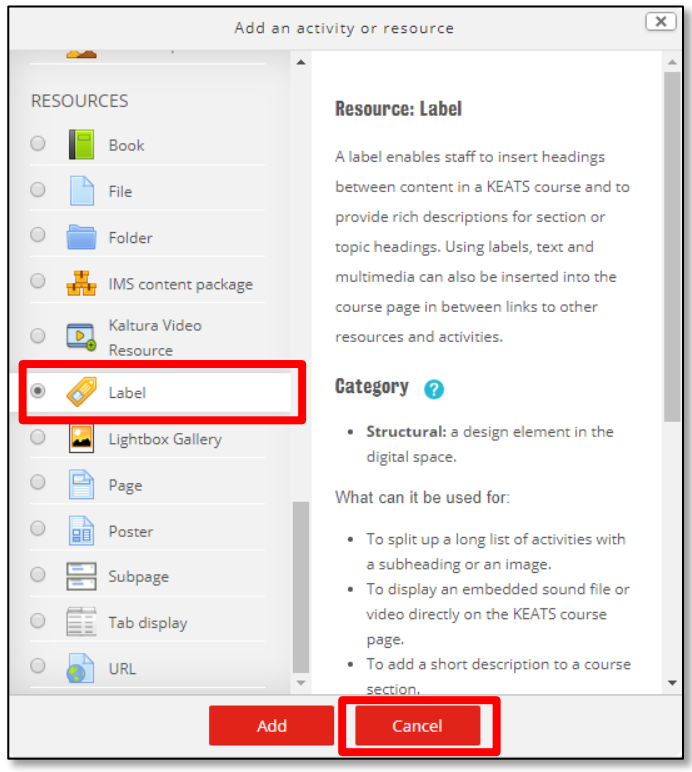

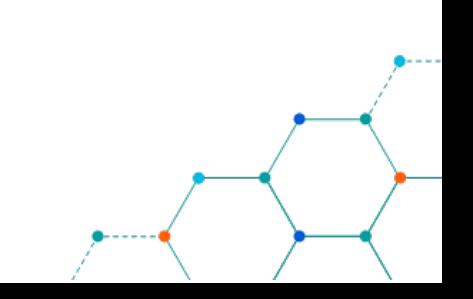

5. Under the 'General section' will see the 'Label text' text box. You may need to click on the 'Toggle toolbar' button in the text box to open further editing options

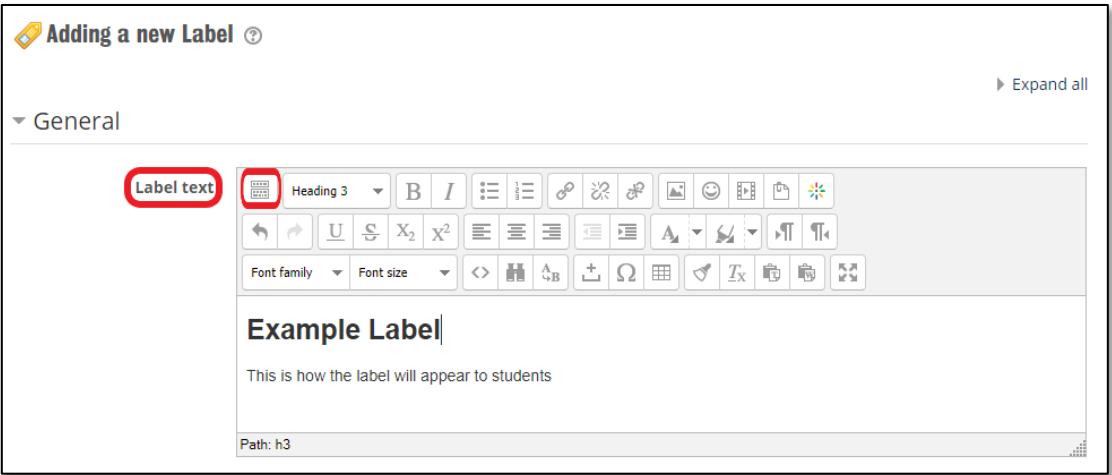

6. Add your text and / or images and click the Save and return to course button. You Label will be published directly onto your KEATS page.

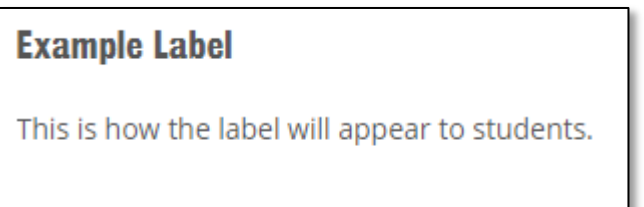

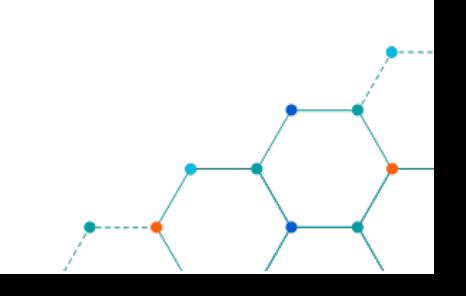

## <span id="page-7-0"></span>ADDING A PAGE

As well as uploading resources to your KEATS course, you can also create new pages. These are useful for ensuring that the entire course content does not appear on the course home page, cluttering the page and creating scrolling for the user. You may use pages to prevent scrolling, to integrate text, weblinks, images, videos more neatly, to set tasks for independent learning or flipped tasks.

- 1. Sign into KEATS [\(https://keats.kcl.ac.uk\)](https://keats.kcl.ac.uk/) and navigate to the KEATS course you want to add the forum to.
- 2. Click the cog in the top right-hand corner and Turn editing on.

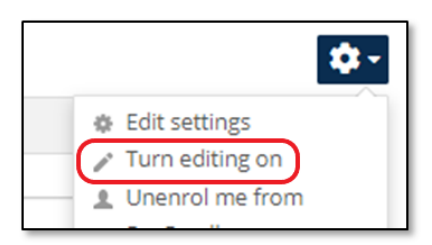

- 3. Go to the section on KEATS where you like to add your Page and click Add an activity or resources.
- 4. On the activity chooser select 'Page' and click the Add button.

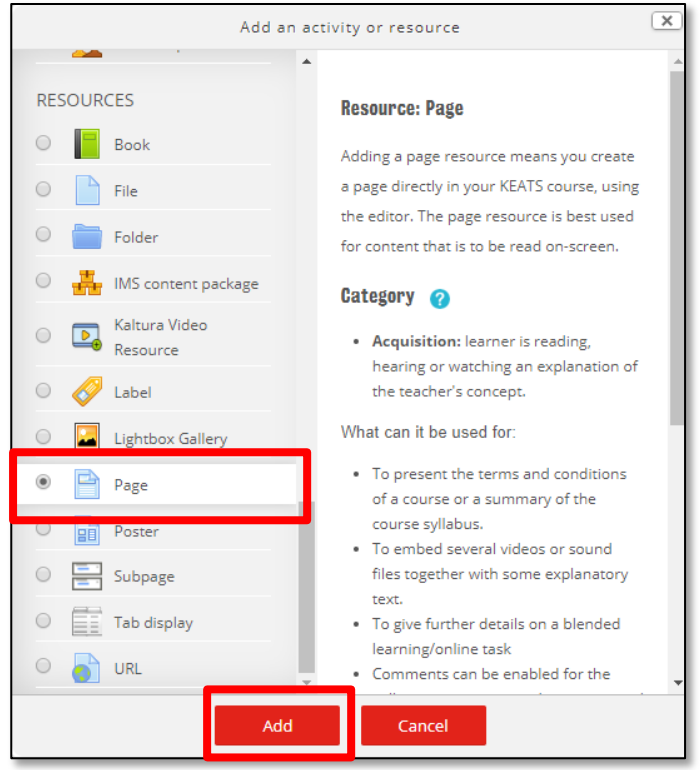

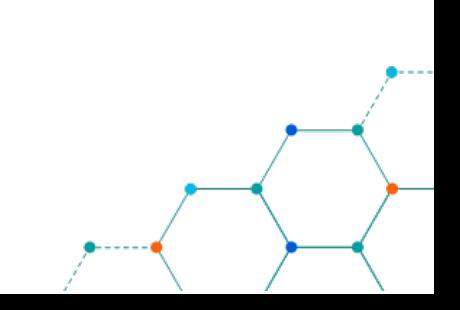

- 5. Under the 'General' section, enter the Name of the Page.
- 6. Optionally a description of the page can be entered in the Description text box. If this description needs to be displayed on the KEATS page, click on the checkbox 'Display description on course page'

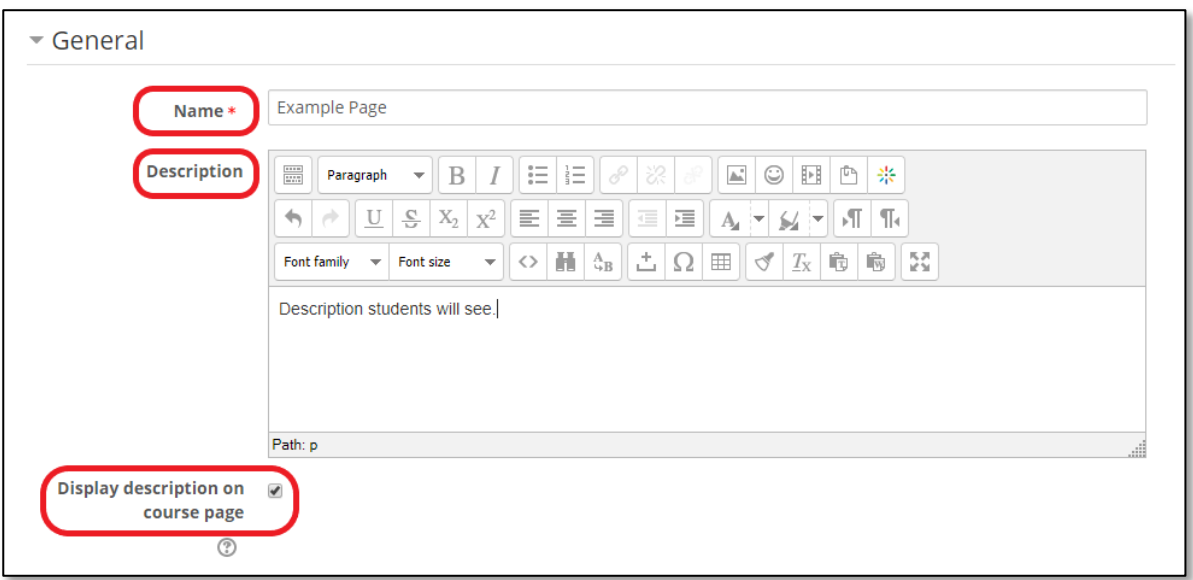

- 7. Under the 'Content' section, there is the 'Page content' text box.
- 8. You may need to click on the 'Toggle toolbar' button in the text box to open further editing options

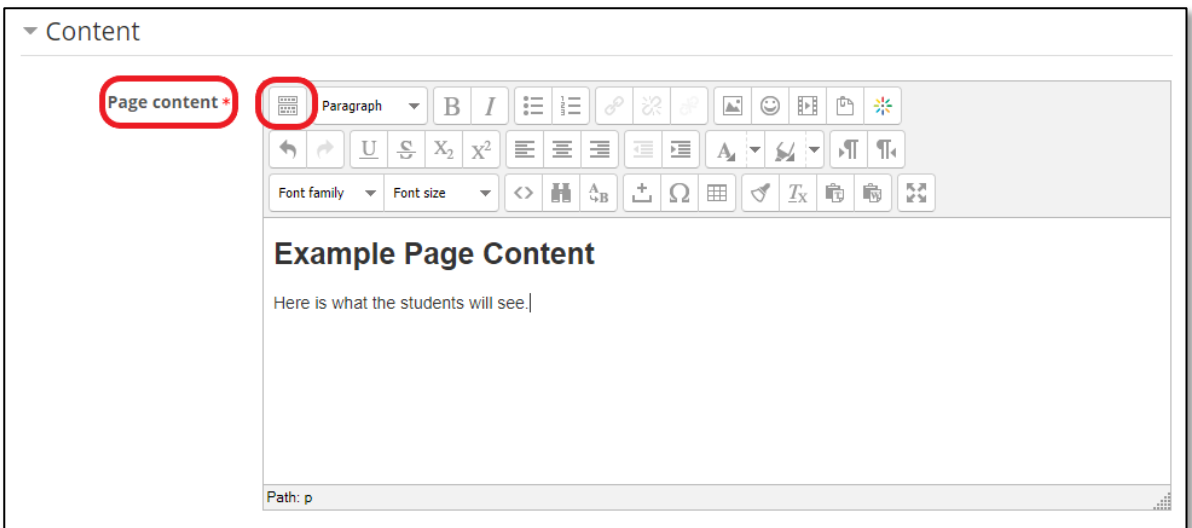

9. Add your text and / or images and click the **Save and return to course** button. You Page will be published directly onto your KEATS page.

## <span id="page-9-0"></span>THE BOOK RESOURCE

If you find you have too much information for one page and you are forcing your students to scroll endlessly, you may consider using a ['Book' resource.](https://keats.kcl.ac.uk/course/view.php?id=51448§ion=1) A book allows you to keep multiple pages organised into chapters. Each chapter acts like a page, and you can add content in the same way you would to a 'Page' resource.

- 1. Sign into KEATS [\(https://keats.kcl.ac.uk\)](https://keats.kcl.ac.uk/) and navigate to the KEATS course you want to add the forum to.
- 2. Click the cog in the top right-hand corner and Turn editing on.

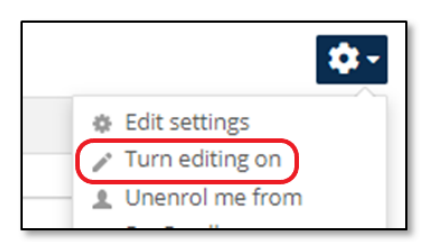

3. Go to the section on KEATS where you like to add your Book and click Add an activity or resources.

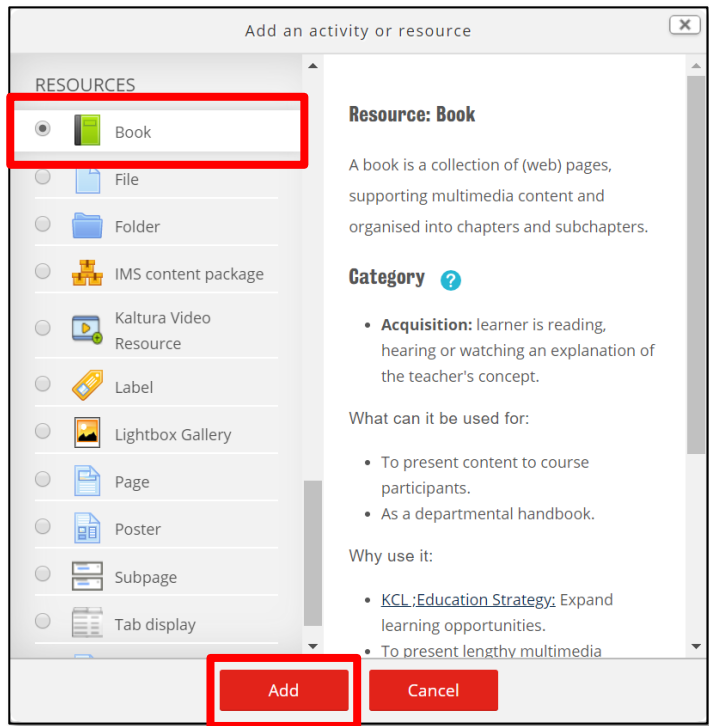

- 4. Under the 'General' section, enter the Name of the Book.
- 5. Optionally a description of the book can be entered in the Description text box. If this description needs to be displayed on the KEATS page, click on the checkbox 'Display description on course page'

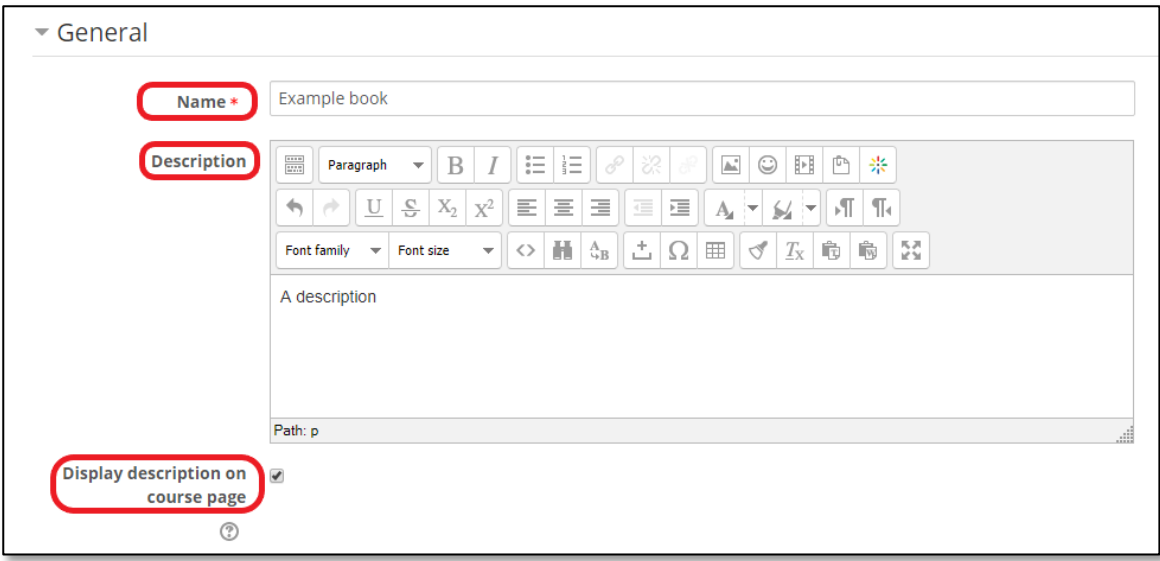

6. Under the 'Appearance' section, choose how the Chapters will be formatted, the Style of Navigation and whether Custom titles are required.

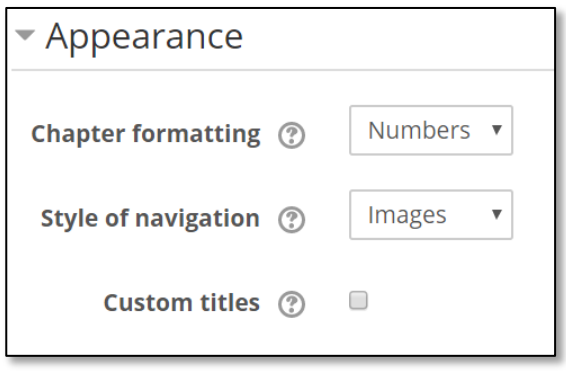

Clicking on the small question mark icon will reveal more information on the setting so you can customise your activity to meet your needs. You will be shown a list that details the options available and explains what each of them means.

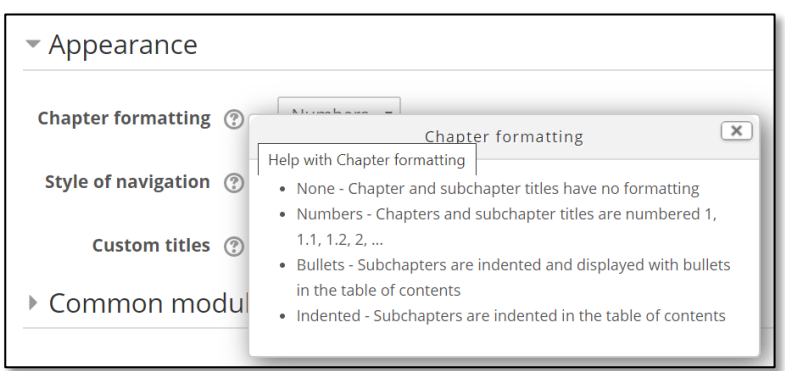

- 7. Click the Save and display button.
- 8. The 'Add new chapter' screen will appear.

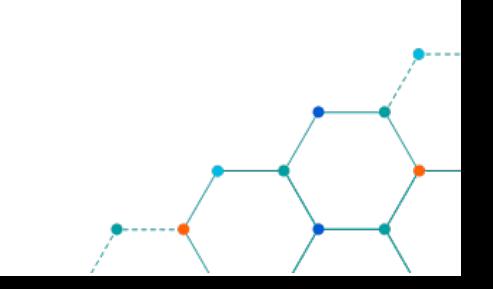

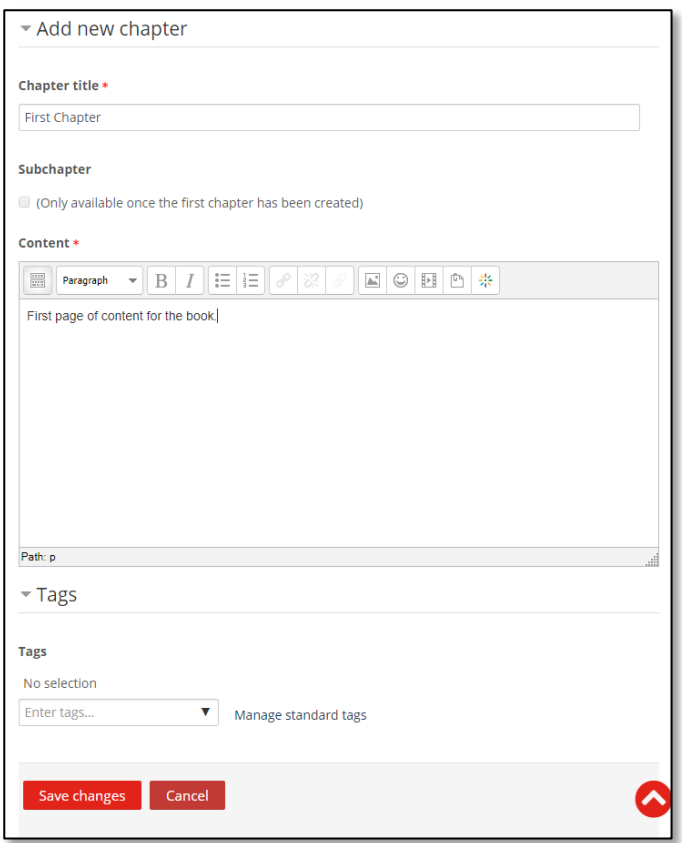

- 9. Enter the Chapter title for the Book.
- 10. Tick the checkbox if this chapter is a Subchapter (note: this can only be done when the first chapter has been created).
- 11. In the Content text box enter the content that will make up the book chapter. This can be text, images and multimedia elements. You may need to click on the 'Toggle toolbar' button in the text box to open further editing options
- 12. Click the Save changes button.
- 13. To add more chapters to the book, click the Plus icon next to the name of the Chapter under the table of contents on the left of the screen.

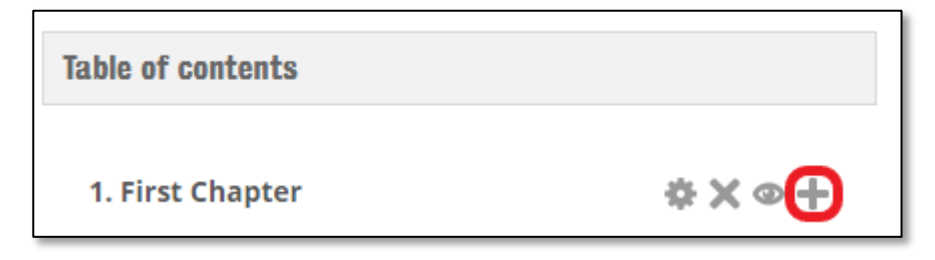

Once your first chapter has been created a table of contents will be added to your 'Book' activity, which will be visible on every page of that activity. This is where you can make your edits and add chapters. You can decide if they are chapters or subchapters as you add them, and update this later if you change your mind.

12

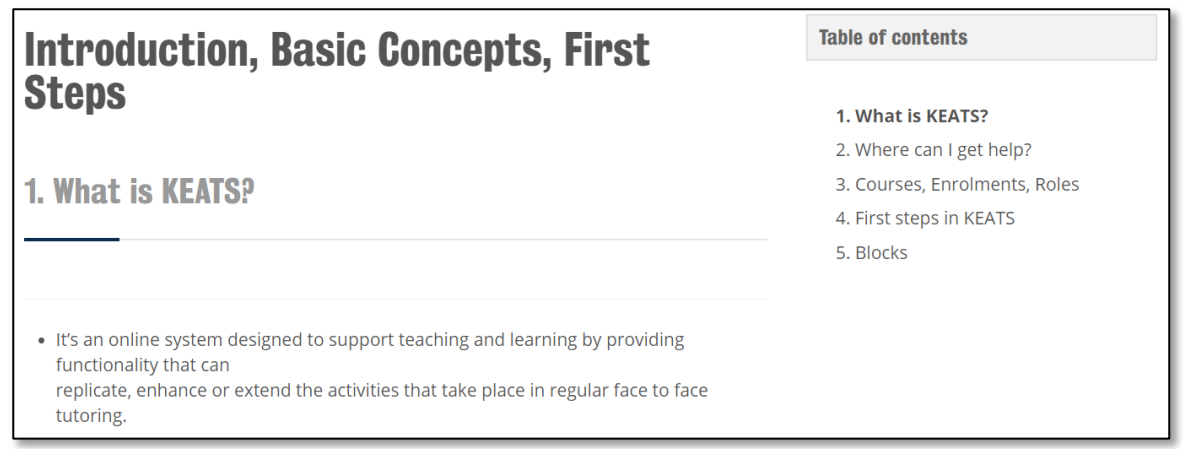

#### Several editing options are available for each chapter.

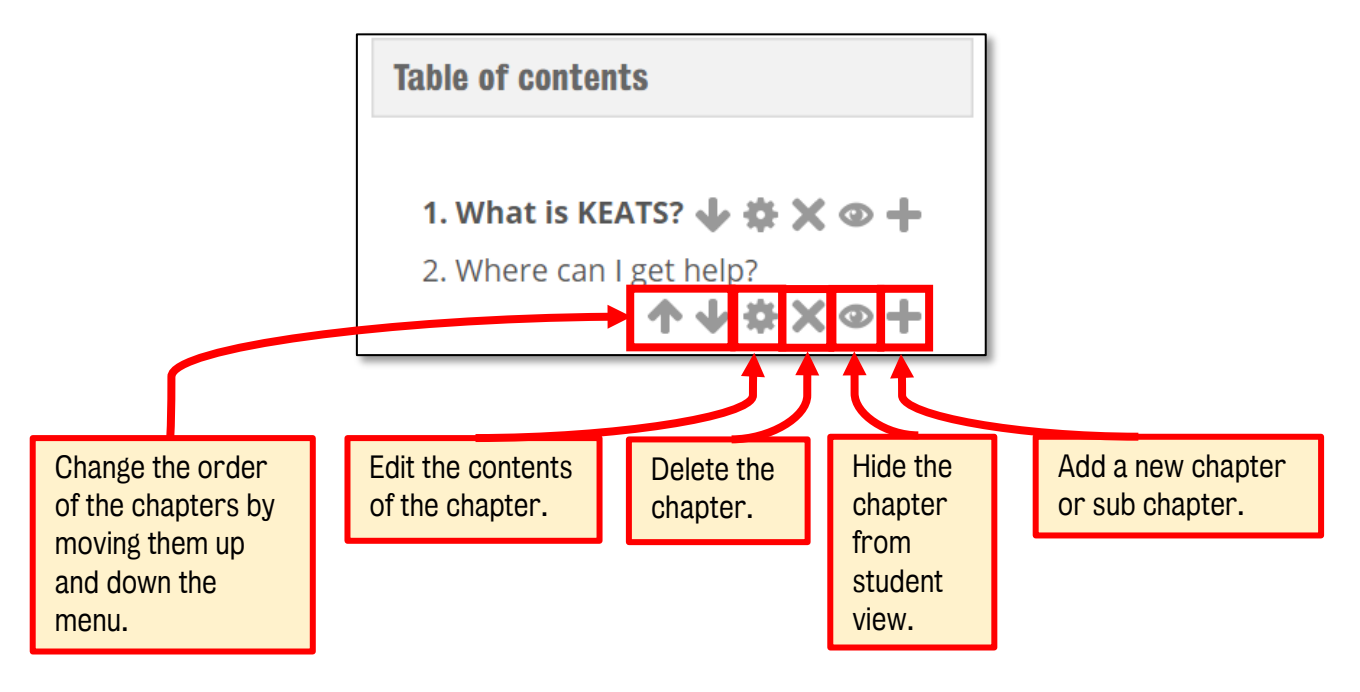